# ÍCARO ~ MANUAL PARA LA ENTIDAD **COLABORADORA: FIRMA DE CONVENIOS**

Colección Manuales de Usuario de la Plataforma Ícaro. Universidad de Málaga

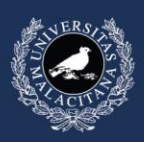

**JNIVERSIDAD** DE MÁLAGA

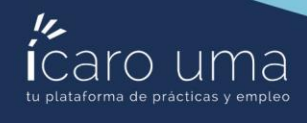

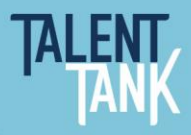

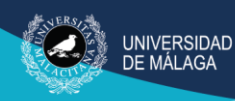

## ÍNDICE

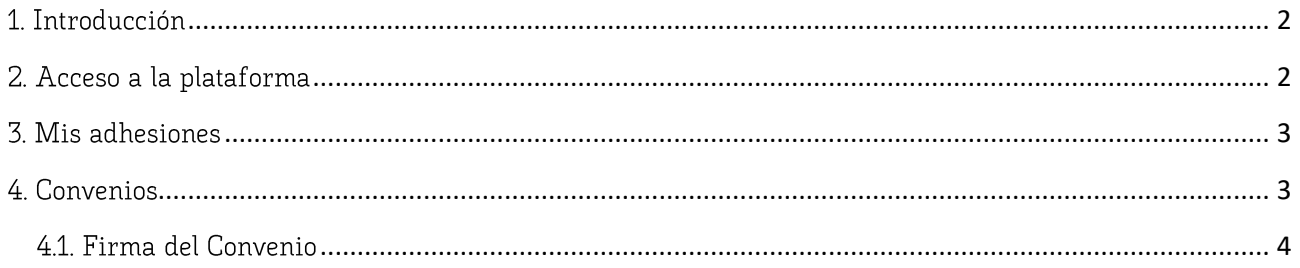

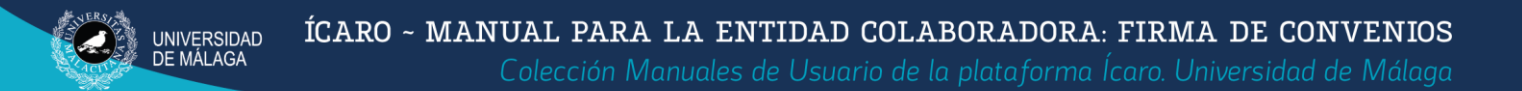

## <span id="page-2-0"></span>1. Introducción

Este breve manual recoge los pasos que se deben seguir para firmar el convenio de colaboración con la Universidad de Málaga para acoger estudiantes en prácticas haciendo uso de la nueva funcionalidad implementada en la actual versión de la plataforma de prácticas ICARO.

## <span id="page-2-1"></span>2. Acceso a la plataforma

En la URL de acceso https://uma.portalicaro.es/home clique en Iniciar Sesión:

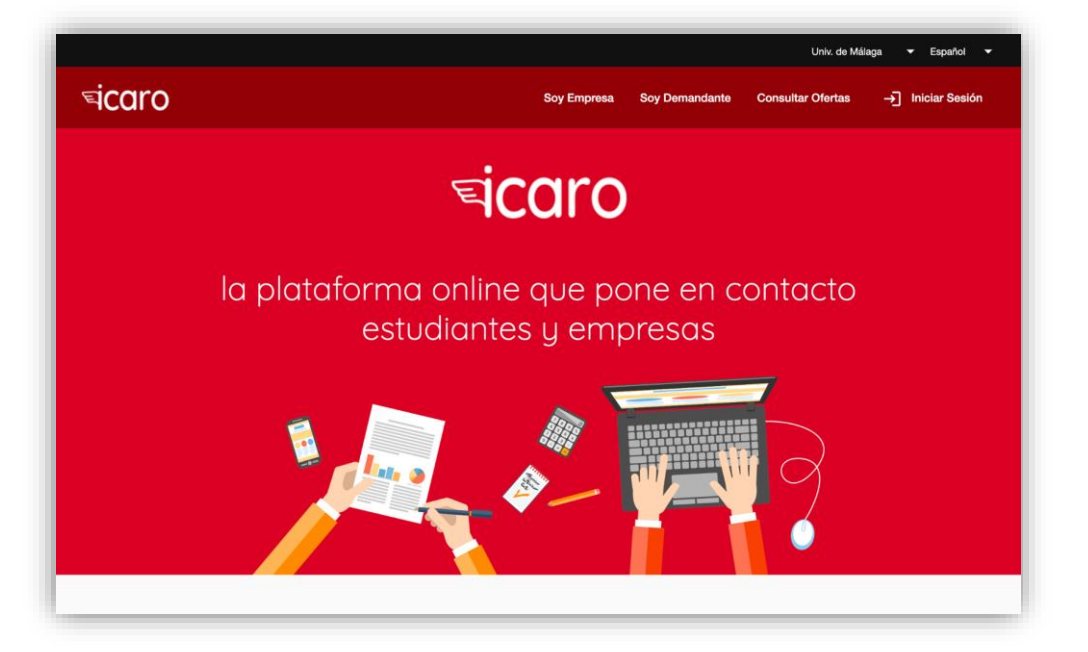

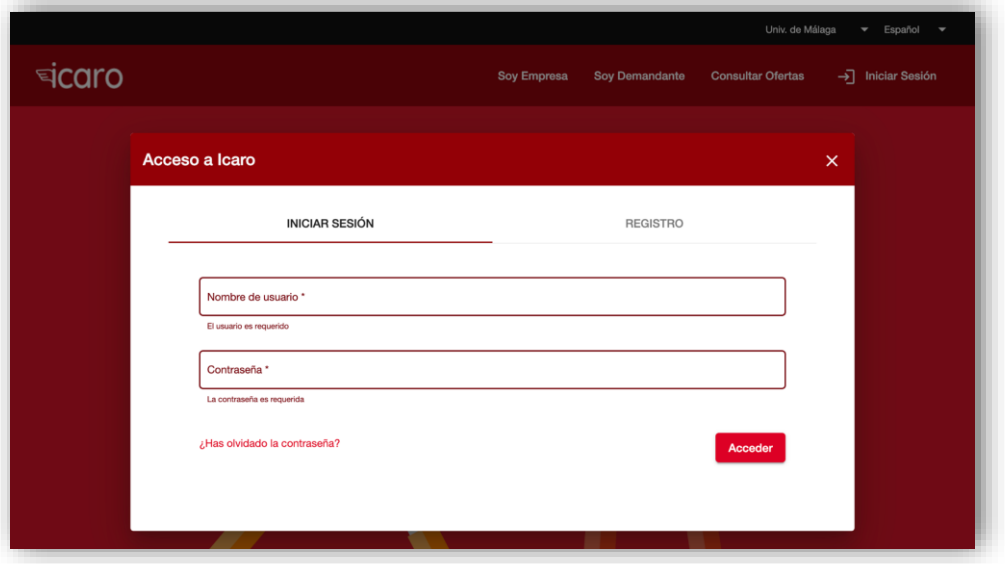

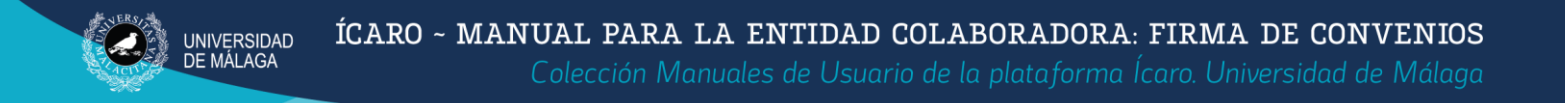

### <span id="page-3-0"></span>3. Mis adhesiones

A su izquierda puede encontrar la opción de menú gestión con el submenú Mis adhesiones, que permite visualizar todos los convenios disponibles para la entidad. En la pestaña Documentos se habrá subido con anterioridad la documentación requerida por la Universidad de Málaga para la firma del convenio.

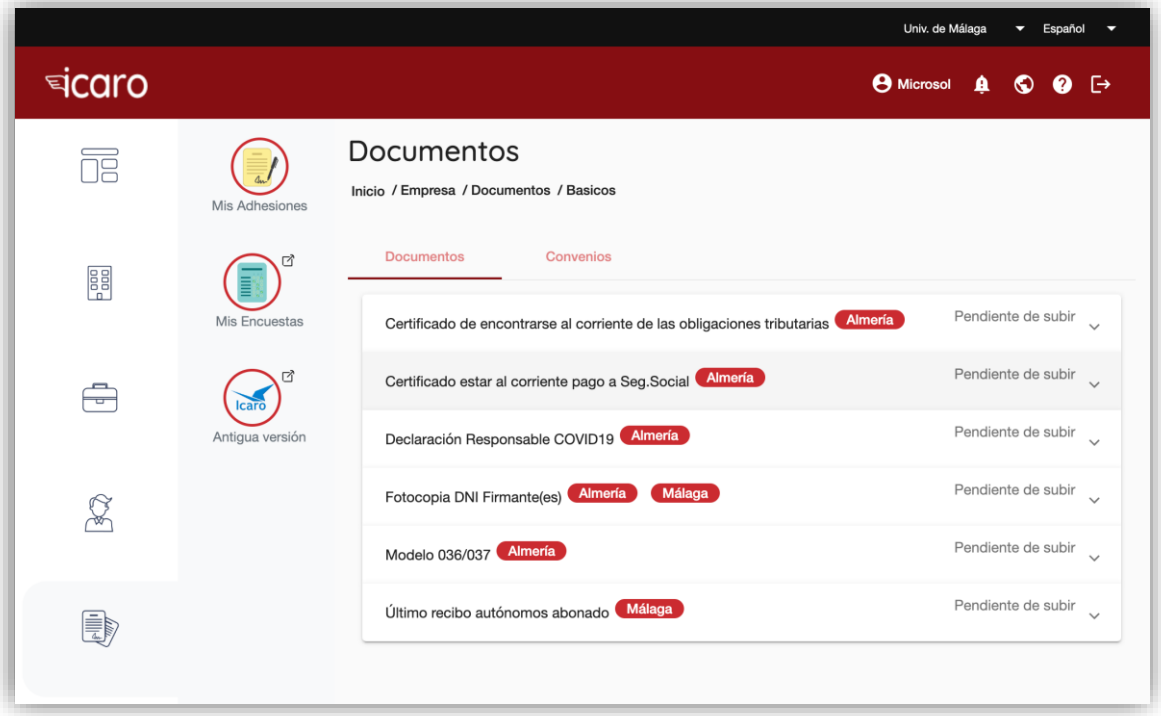

## <span id="page-3-1"></span>4. Convenios

Haciendo clic en la pestaña Convenios se accede al listado de convenios disponibles para la entidad, donde se puede ver el estado del convenio y firmar haciendo uso del botón de AutoFirma:  $\boldsymbol{\Theta}$ 

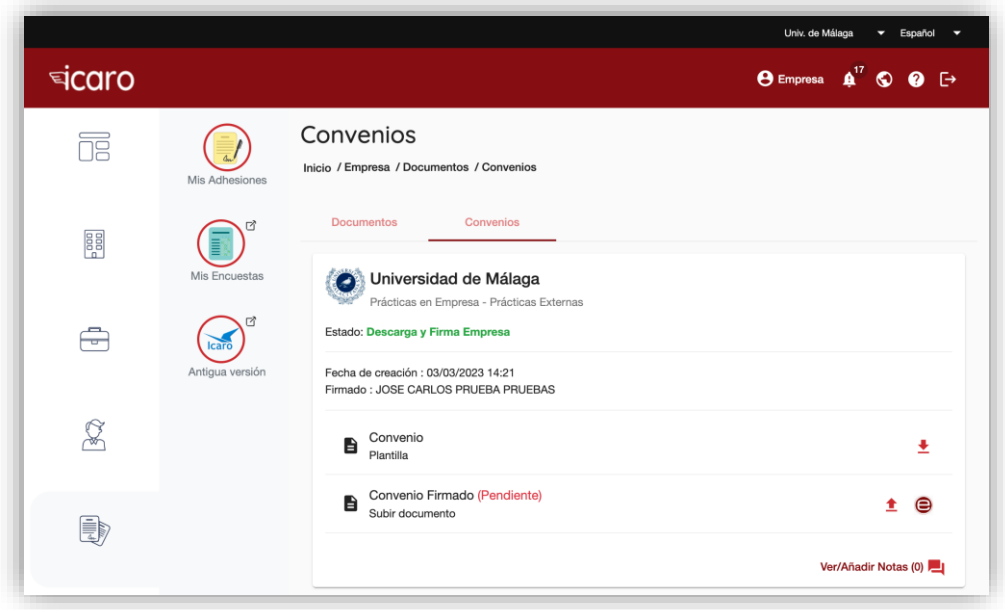

Vicerrectorado de Estudiantes, Empleabilidad y Emprendimiento Servicio de Empleabilidad y Emprendimiento

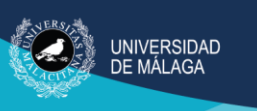

#### <span id="page-4-0"></span>4.1. Firma del Convenio

Si no tuviese ya la aplicación AutoFirma instalada, debe hacerlo a partir de este enlace:

https://firmaelectronica.gob.es/Home/Descargas.html

El proceso de firma del convenio a través de la aplicación AutoFirma se realiza en solo 3 pasos, que se describen a continuación:

#### a. Verificar

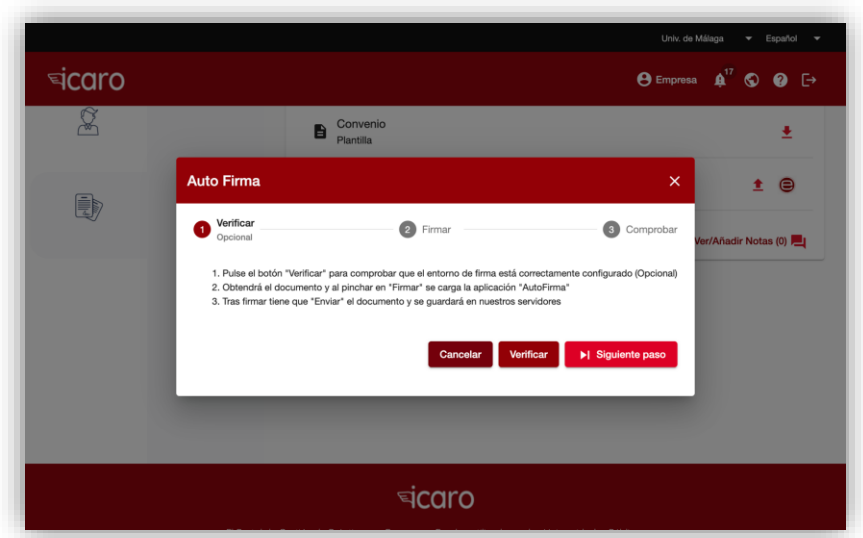

#### b. Firmar

Una vez verificado que el entorno de firma está correctamente configurado, se procede a Firmar. En primer lugar se muestra una vista previa del documento que se va a firmar.

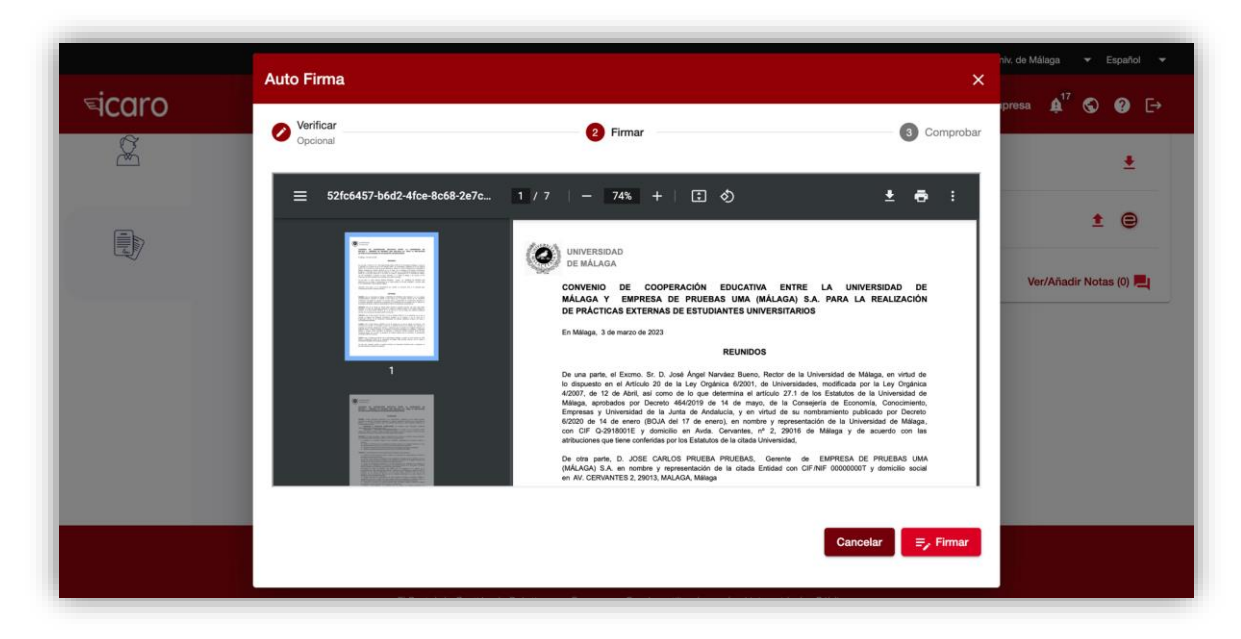

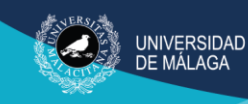

Al pulsar "Firmar", enlaza con la aplicación local instalada y la entidad selecciona entre los distintos certificado instalados.

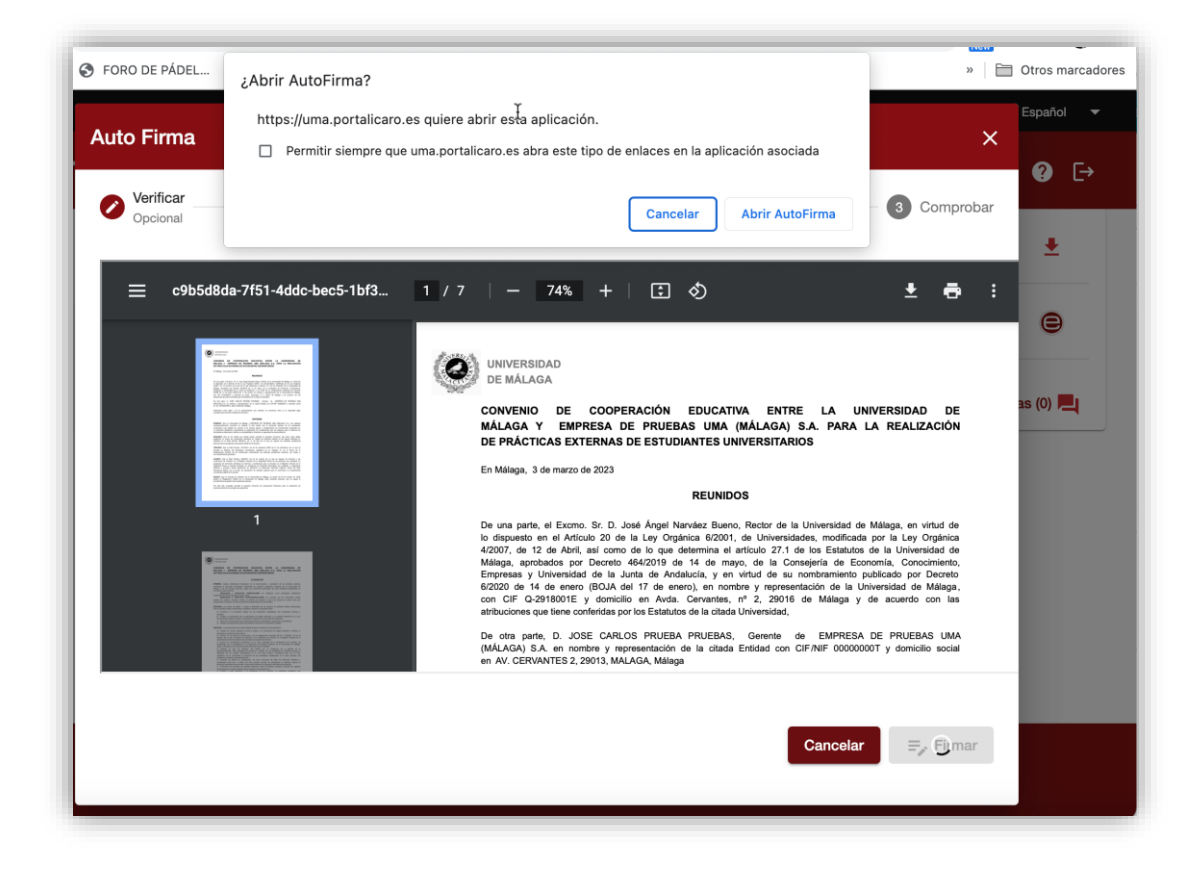

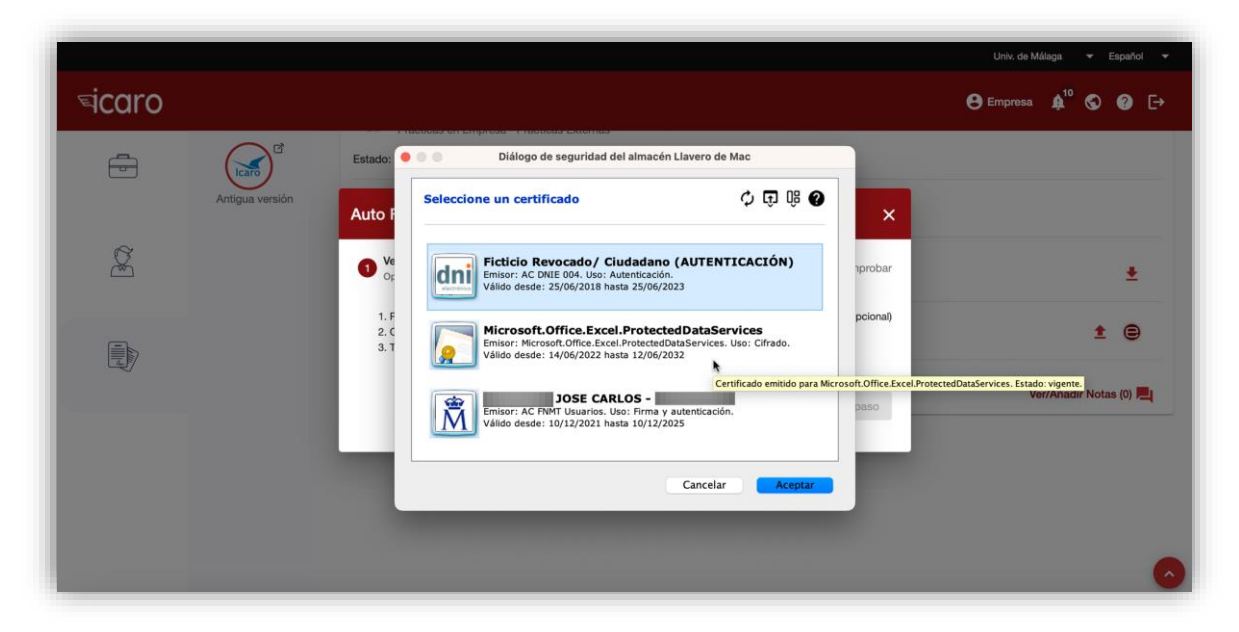

Una vez aceptado el certificado digital, es necesario comprobar en un último paso que la firma se ha realizado de forma correcta y el convenio se enviará automáticamente a ICARO.

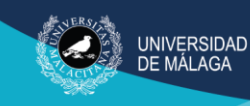

#### c. Comprobar

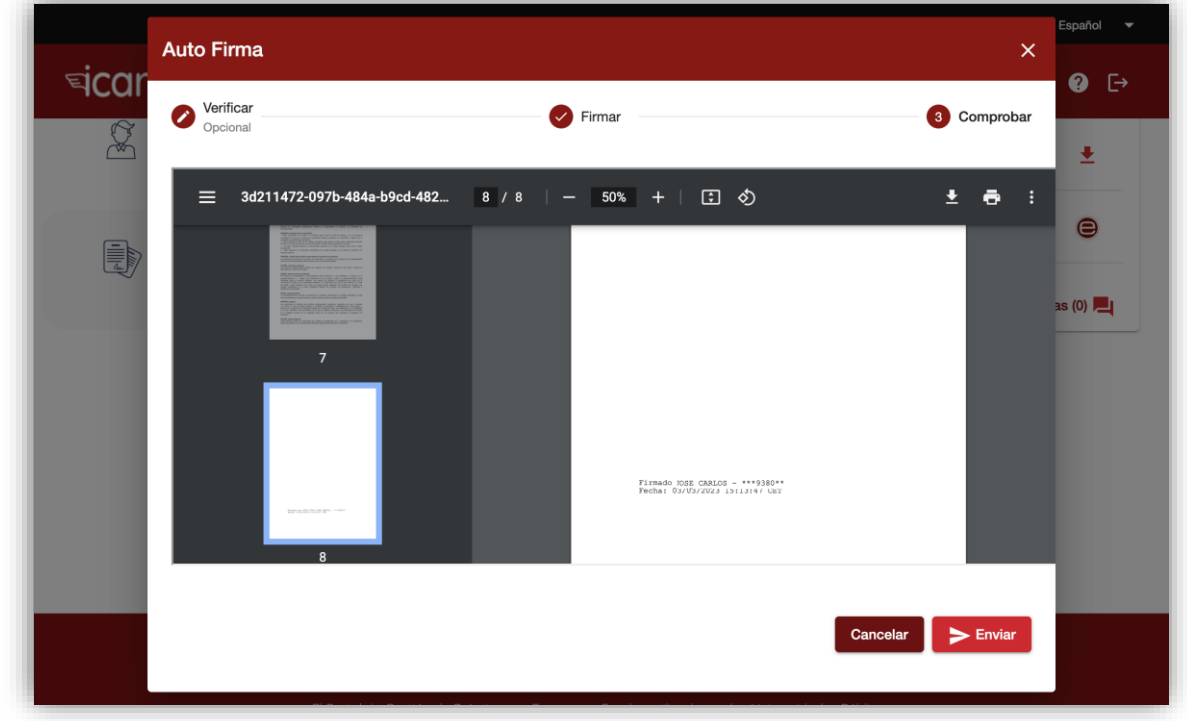

Una vez firmado el documento, se debe comprobar que en la última página del mismo aparecen los datos del firmante.

Clicando en el botón Enviar el documento pasará a la aplicación ICARO para que pueda ser recepcionado por la Unidad de Prácticas de la Universidad de Málaga.

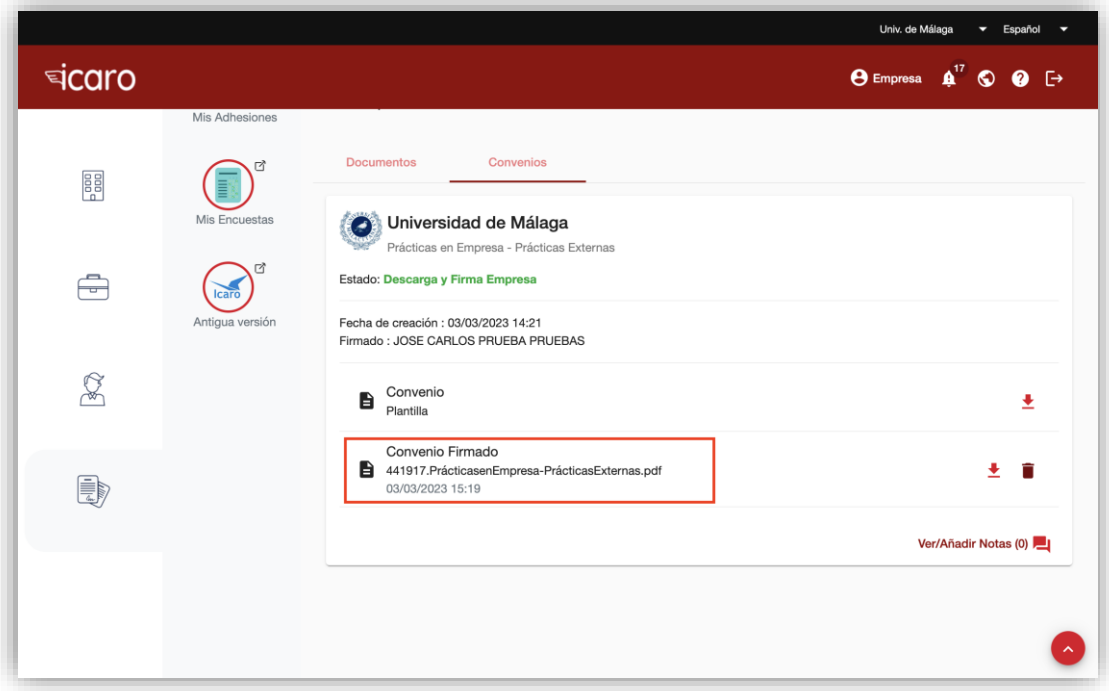

Vicerrectorado de Estudiantes, Empleabilidad y Emprendimiento Servicio de Empleabilidad y Emprendimiento